# HP Asset Manager

Versione software: 9.30

# Riconciliazione

Data di pubblicazione della documentazione: 31 marzo 2011 Data di pubblicazione del software: marzo 2011

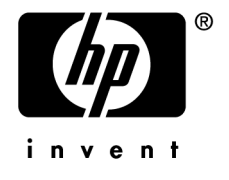

## Note legali

#### **Copyright**

© Copyright 1994-2011 Hewlett-Packard Development Company, L.P.

#### **Nota sulla limitazione dei diritti**

Il presente software è confidenziale.

È necessario disporre di una licenza HP valida per detenere, utilizzare o copiare questo programma.

In conformità alle disposizioni FAR 12.211 e 12.212, il software commerciale, la documentazione del software e i dati tecnici per gli articoli commerciali sono concessi in licenza al governo degli Stati Uniti alle condizioni di licenza commerciale standard del fornitore.

#### **Garanzie**

Le uniche garanzie applicabili ai prodotti e servizi HP sono contenute nelle dichiarazioni di garanzia esplicite fornite a corredo di detti prodotti e servizi.

Il contenuto della presente documentazione non può essere in alcun modo interpretato come una garanzia supplementare.

HP non è responsabile per errori od omissioni tecnici o editoriali che possano essere contenuti nella presente documentazione.

Le informazioni contenute nella presente documentazione sono soggette a modifiche senza preavviso.

Per informazioni sui contratti di licenza di terze parti e/o open source, o per visualizzare il codice open source, utilizzare uno dei seguenti modi:

- <sup>n</sup> Nella directory ThirdParty del CD-ROM di installazione
- n Nelle directory in cui vengono inseriti i file binari degli strumenti di terze parti e/o open source dopo l'installazione del software.
- n Tramite l'URL del componente indicato nella guida **Open Source and Third-Party Software License Agreements**

#### **Marchi**

- n Adobe®, il logo Adobe®, Acrobat® e il logo Acrobat® sono marchi registrati di Adobe Systems Incorporated.
- n Corel® il logo Corel® sono marchi registrati o marchi di fabbrica di Corel Corporation o Corel Corporation Limited.
- Java è un marchio registrato di Oracle e/o dei suoi affiliati.
- Microsoft®, Windows®, Windows NT®, Windows® XP, Windows Mobile® e Windows Vista® sono marchi registrati di Microsoft Corporation.
- Oracle® è un marchio registrato di Oracle Corporation e/o dei suoi affiliati.
- n UNIX® è un marchio registrato di The Open Group.

#### **Riconoscimenti**

Questo prodotto comprende software sviluppato dalla Apache Software Foundation [\(http://www.apache.org/](http://www.apache.org/) [http://www.apache.org/]), Copyright © The Apache Software Foundation. Tutti i diritti riservati.

Questo prodotto comprende software sviluppato dalla OpenLDAP Foundation, Copyright ©,The OpenLDAP Foundation, Redwood City, California, USA.Tutti i diritti riservati. OpenLDAP è un marchio registrato della OpenLDAP Foundation.

Questo prodotto comprende software sviluppato da OpenSSL Project per l'utilizzo nell'OpenSSL Toolkit (http://www.openssl.org/), Copyright © The OpenSSL Project. Tutti i diritti riservati.

Questo prodotto comprende software sviluppato dall'OpenSymphony Group (http://www.opensymphony.com/), Copyright © The OpenSymphony Group. Tutti i diritti riservati.

Questo prodotto comprende codice concesso in licenza da RSA Data Security.

Questo prodotto comprende software sviluppato da JDOM Project (http://www.jdom.org/), Copyright © Jason Hunter & Brett McLaughlin Tutti i diritti riservati.

# Sommario

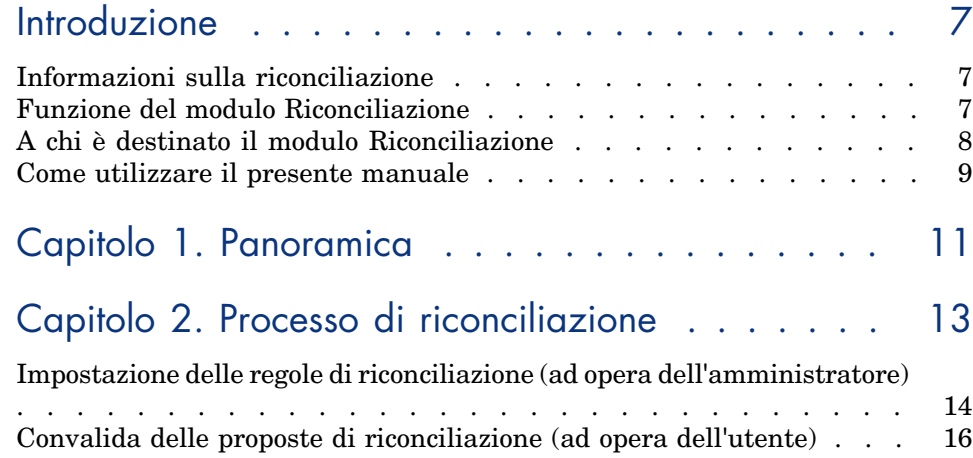

Elenco delle figure

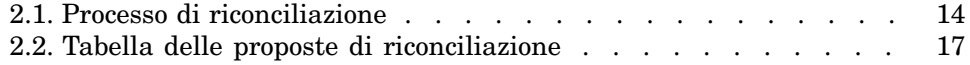

# Introduzione

### <span id="page-6-0"></span>Informazioni sulla riconciliazione

La riconciliazione corrisponde all'integrazione dei dati di un'applicazione d'origine in un'applicazione di destinazione: i dati da integrare sono considerati più aggiornati rispetto a quelli esistenti.

La modalità di esecuzione di questo processo si basa sulla risposta alla seguente domanda: "I dati da riconciliare sono già presenti nel sistema di destinazione?"

- <span id="page-6-1"></span><sup>n</sup> Se la risposta è "no", i dati vengono inseriti
- <sup>n</sup> Se la risposta è "sì", i dati esistenti sono aggiornati sulla base delle nuove informazioni contenute nei dati in ingresso

### Funzione del modulo Riconciliazione

Il modulo Riconciliazione consente di aggiornare i record in Asset Manager utilizzando dati provenienti da strumenti esterni.

In tal modo è possibile controllare il flusso di informazioni provenienti dall'esterno e confermare manualmente o automaticamente le modifiche del database in base a criteri specifici.

Il modulo Riconciliazione richiede l'utilizzo del seguente programma:

 $\leftrightarrow$  HP Connect-It (fornito con Asset Manager 9.30)

L'amministratore del database può inserire uno script in HP Connect-It per definire le regole di riconciliazione. L'aggiornamento dei dati nel database di Asset Manager verrà effettuato automaticamente oppure manualmente, in base alle condizioni scelte dall'utente.

Uno o più scenari di integrazione consentono il trasferimento dei dati da un'applicazione esterna a Asset Manager.

## **ATTENZIONE**

Si suppone che l'utente del modulo di riconciliazione sia già in possesso delle conoscenze necessarie per l'utilizzo della piattaforma di integrazione HP Connect-It.

Per ulteriori informazioni sull'uso di HP Connect-It, consultare il relativo manuale dell'utente.

Per poter utilizzare al meglio il modulo **Riconciliazione**, HP Connect-It necessita di:

 $\blacksquare$  Un connettore d'origine

L'applicazione esterna (scanner quali HP Discovery and Dependency Mapping Inventory o LDAP, ad esempio) fornisce i dati che consentono l'aggiornamento dei record di Asset Manager.

<sup>n</sup> Un connettore di destinazione

Al momento, solo Asset Management è supportato come connettore di destinazione.

<span id="page-7-0"></span>La tabella **amReconcProposal** di Asset Manager consente di memorizzare le eventuali proposte di riconciliazione fornite dall'amministratore e di convalidarle manualmente.

## A chi è destinato il modulo Riconciliazione

Utenti ai quali è destinato il modulo Riconciliazione:

- <sup>n</sup> Amministratori di Asset Manager che desiderano automatizzare gli aggiornamenti del database: Possono creare le regole di riconciliazione in HP Connect-It utilizzando uno script Basic.
- <sup>n</sup> Utenti responsabili della gestione delle proposte di riconciliazione in Asset Manager: Utilizzano la tabella delle proposte di riconciliazione (**amReconcProposal**) o la procedura guidata **Gestisci batch di proposte di riconciliazione per apparecchiature IT** (sysBatchManageRecon) per gestire e convalidare queste proposte.

### Come utilizzare il presente manuale

#### <span id="page-8-0"></span>**Capitolo [Panoramica](#page-10-0)**

Questo capitolo descrive la procedura generale per l'impostazione della funzione di riconciliazione e i processi implementati da questa funzione.

#### **Capitolo [Processo di riconciliazione](#page-12-0)**

Questo capitolo descrive un tipico processo di riconciliazione: Definizione delle regole di riconciliazione in HP Connect-It (fase riservata all'amministratore del database) e gestione delle proposte di riconciliazione che ne conseguono (fase riservata all'utente del database responsabile della convalida delle proposte).

# Panoramica

<span id="page-10-0"></span>Il modulo **Riconciliazione** di Asset Manager è stato appositamente sviluppato allo scopo di semplificare l'aggiornamento dei dati contenuti nel database. In effetti, consente di distinguere le regole per la definizione dei criteri di riconciliazione e di implementazione tecnica nonché di applicarle concretamente.

In Asset Manager, il modulo Riconciliazione consente di effettuare le seguenti operazioni:

- <sup>n</sup> Definire i criteri di aggiornamento dei record del database
- n Automatizzare il processo di aggiornamento qualora no sia necessario esercitare un controllo manuale
- <sup>n</sup> Convalidare manualmente le modifiche più sensibili prima di integrarle nel database

### NOTA:

Il modulo Riconciliazione è attualmente solo in grado di creare proposte di riconciliazione per modifiche sul campo **lMemorySizeMb** della tabella **amComputer**.

Le funzionalità del modulo verranno ampliate costantemente per consentire la riconciliazione di modifiche su un numero maggiore di campi.

La riconciliazione dei dati in Asset Manager implica il seguente processo:

<sup>n</sup> L'analisi delle esigenze interne proprie all'azienda in materia di controllo dei dati

È necessario definire il livello di controllo che si desidera esercitare sull'integrazione delle modifiche nel database. Ad esempio, il responsabile acquisti può voler automatizzare le modifiche relative agli aumenti dei prezzi entro una determinata soglia e al tempo stesso può richiedere un controllo manuale, articolo per articolo, per gli aumenti dei prezzi che superano il limite impostato.

- <sup>n</sup> La definizione di una serie di regole aziendali Una volta analizzate le esigenze, è possibile stabilire le priorità e impostare i criteri di controllo.
- <sup>n</sup> L'integrazione tecnica dei criteri di controllo

In questo passaggio, l'amministratore aggiunge uno script Basic a HP Connect-It. Lo script crea regole di riconciliazione e genera record nella tabella delle proposte di riconciliazione (**amReconcProposal**) in presenza di modifiche che richiedono una convalida manuale.

<sup>n</sup> La convalida manuale delle modifiche

L'utente convalida una ad una tutte le proposte di riconciliazione in Asset Manager. Questa fase garantisce il controllo totale delle modifiche proposte, prima che vengano integrate nel database.

# 2 Processo di riconciliazione

<span id="page-12-0"></span>L'uso del modulo **Riconciliazione** richiede l'esecuzione di due fasi distinte:

- <sup>n</sup> Consultazione e modifica delle regole di riconciliazione in HP Connect-It Questa fase è riservata all'amministratore del database, che determina il livello di controllo che desidera esercitare sugli aggiornamenti.
- <sup>n</sup> Gestione delle proposte di riconciliazione nella tabella **amReconcProposal** di Asset Manager

Questa fase concerne l'utente responsabile della convalida delle proposte di riconciliazione generate dal confronto tra i dati dell'applicazione di origine e i dati presenti in Asset Manager.

Il responsabile della convalida può scegliere di accettare i dati dell'applicazione di origine, accettare i dati dell'applicazione di destinazione (si tratta in questo caso di Asset Manager) o di specificare un nuovo valore per il campo interessato dalla proposta di riconciliazione in fase di convalida.

#### <span id="page-13-1"></span>Figura 2.1. Processo di riconciliazione

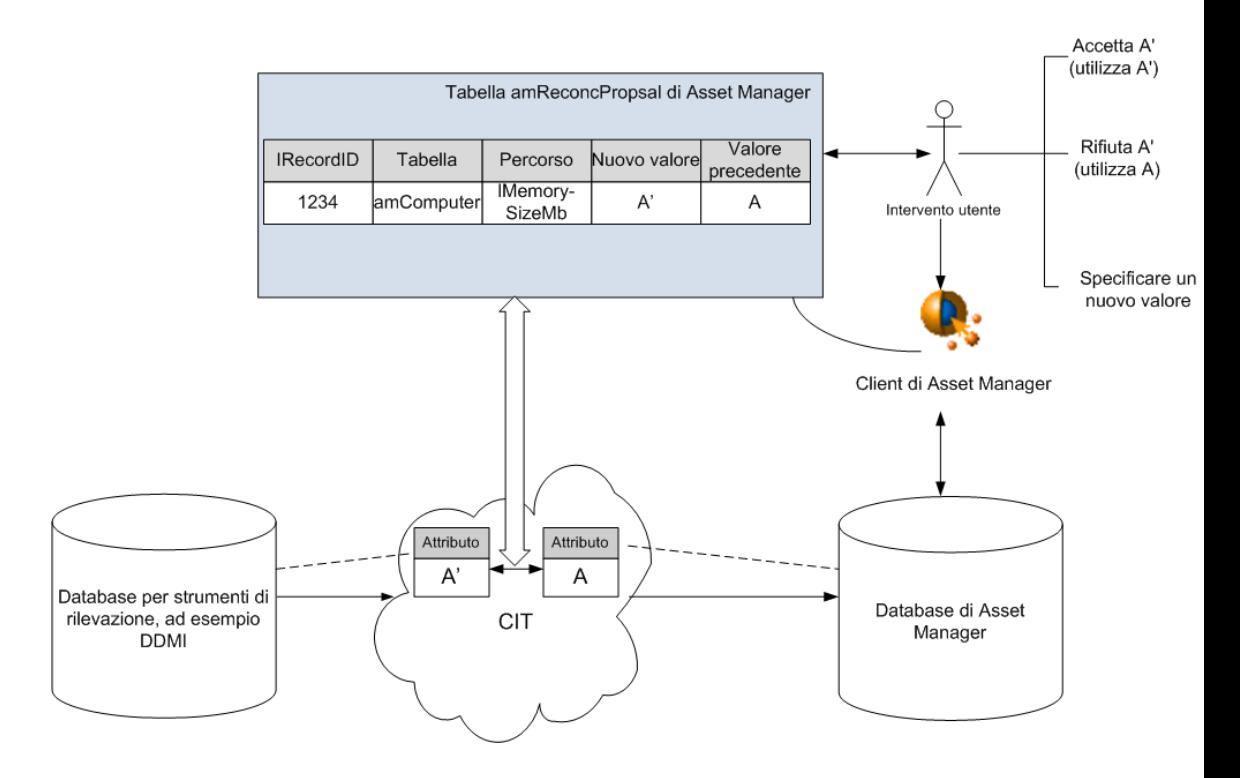

#### <span id="page-13-0"></span>Impostazione delle regole di riconciliazione (ad opera dell'amministratore)

Prima di poter utilizzare il modulo **Riconciliazione** in Asset Manager, è necessario che l'amministratore crei le regole di riconciliazione. Questa fase richiede l'inserimento di uno script Basic in HP Connect-It.

Questo script Basic può essere modificato nella scheda **Reconciliation scripts** della finestra di editing del mapping o del tipo di documento consumato in HP Connect-It.

Questo script utilizza due funzioni preposte alla riconciliazione:

- <sup>n</sup> Aggiornamento (**ValidateReconcUpdate**)
- <sup>n</sup> Inserimento (**ValidateReconcInsert**)

### **ATTENZIONE:**

Per garantire il corretto funzionamento del modulo **Riconciliazione**, verificare che l'opzione **Execute the reconciliation scripts** sia selezionata a livello del connettore **Asset Management**:

- 1 Avvio dell'editor di scenari di HP Connect-It
- 2 Attivare la configurazione avanzata (menu **Tools/Advanced Configuration**).
- 3 Aprire lo scenario.
- 4 Selezionare il connettore **Asset Management** (riquadro **Scenario diagram**).
- 5 Avviare la procedura guidata di configurazione dello scenario (menu **Tools/Configure**).
- 6 Visualizzare la pagina **Advanced configuration** della procedura guidata.
- 7 Selezionare l'opzione **Execute the reconciliation scripts**.
- 8 Convalidare la configurazione (pulsante **Finish**).

Per utilizzare il modulo **Riconciliazione**:

- 1 Accedere alla scheda **Reconciliation script** contenuta nelle finestre di editing del mapping o del tipo di documento consumato.
- 2 Modificare lo script Basic fornito con il prodotto.
- 3 Se si desidera richiedere la convalida manuale delle modifiche intercorse tra un inventario e l'altro, utilizzare le funzioni disponibili

(**ValidateReconcUpdate** or **ValidateReconcInsert**). Quando le modifiche sono rilevate nel database, vengono create delle proposte di riconciliazione nella tabella **amReconcProposal**, proposte che sarà necessario convalidare manualmente.

#### NOTA:

Se si desidera semplicemente automatizzare il processo di aggiornamento del database senza alcuna convalida manuale, è possibile inserire lo script desiderato nella scheda **Reconciliation script** senza utilizzare le funzioni menzionate.

## NOTA:

Per ulteriori informazioni sui parametri delle funzioni **ValidateReconcUpdate** e **ValidateReconcInsert**, consultare i commenti del file ac.bas che si trova nella sottocartella config\ac\bas della cartella d'installazione di HP Connect-It.

## **ATTENZIONE:**

Per poter richiamare le funzioni **ValidateReconcUpdate** e

**ValidateReconcInsert**, è necessario aggiungere il file ac.bas all'elenco di file .bas utilizzati dagli scenari.

- <sup>n</sup> Nel caso di un nuovo scenario, il file ac.bas viene attivato per impostazione predefinita.
- <sup>n</sup> Nel caso di uno scenario preesistente, verificare che il file ac.bas sia attivato nell'elenco accessibile dal menu **Scenarios/Global functions**.

#### **ATTENZIONE**

Dopo aver convalidato le proposte di riconciliazione nella tabella **amReconcProposal** di Asset Manager è necessario riavviare lo scenario in HP Connect-It. Le modifiche apportate verranno così prese in considerazione eliminando i conflitti.

#### NOTA:

<span id="page-15-0"></span>In generale, si consiglia di riavviare periodicamente gli scenari con l'ausilio di uno scheduler. Per ulteriori informazioni sull'implementazione di uno scheduler, consultare il manuale dell'utente di HP Connect-It.

## Convalida delle proposte di riconciliazione (ad opera dell'utente)

L'amministratore suddivide le proposte da convalidare compilando il campo **Assegnato a** nella finestra dei dettagli della tabella **amReconcProposal**. Solo l'amministratore ha accesso all'elenco completo delle proposte di riconciliazione in corso.

#### $NOTA$

Per impostazione predefinita, solo gli utenti con i diritti di amministratore per il database di Asset Manager possono assegnare le proposte di riconciliazione.

L'utente responsabile della convalida gestisce le proposte di riconciliazione assegnategli:

- **n** Mediante la tabella **amReconcProposal**.
- <sup>n</sup> Mediante la procedura guidata **Gestisci batch di proposte di riconciliazione per apparecchiature IT** (sysBatchManageRecon).

#### <span id="page-16-1"></span>Elaborazione delle proposte di riconciliazione mediante la tabella **amReconcProposal**

1 Visualizzare la tabella **amReconcProposal**, accessibile dal collegamento **Gestione parco/ Riconciliazione/ Proposte di riconciliazione**.

## <span id="page-16-0"></span>Figura 2.2. Tabella delle proposte di riconciliazione

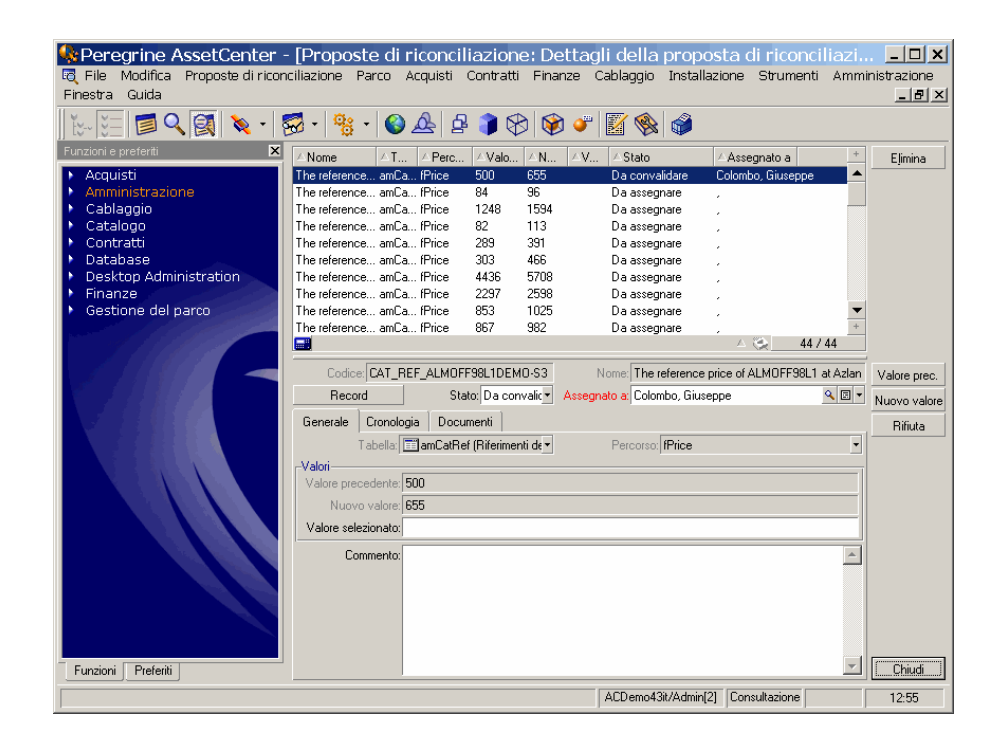

Ogni proposta di riconciliazione corrisponde a un record della tabella. Tutte le informazioni relative a una proposta sono disponibili nella finestra dei dettagli.

#### NOTA:

Per visualizzare i dettagli del record di una proposta, fare clic sul pulsante **Record** nella finestra dei dettagli.

Il responsabile della convalida ha accesso all'elenco delle proposte di riconciliazione (convalidate o meno) assegnategli.

2 Client Windows: Selezionare le proposte da elaborare. E possibile fare clic tenendo premuto Ctrl o Maiusc per selezionare più record.

- <sup>n</sup> Client Web: Fare clic sulla proposta da visualizzare nella finestra dei dettagli.
- 3 Elaborare le proposte come segue. Scegliere un'opzione a seconda delle proprie esigenze:
	- n Accettare il nuovo valore
		- <sup>n</sup> Client Windows: Fare clic sul pulsante **Accetta** a destra del campo **Nome** dei dettagli della proposta.
		- <sup>n</sup> Client Web: Selezionare la voce **Accetta il nuovo valore** nella casella di riepilogo **Azioni**.

Verranno attivati i seguenti eventi:

- <sup>n</sup> Il campo **Stato** verrà automaticamente compilato con **Valore accettato**.
- <sup>n</sup> Verrà visualizzato il campo **Data convalida** che verrà automaticamente compilato con la data e ora correnti.
- <sup>n</sup> Il campo **Valore proposto** verrà automaticamente compilato con il nuovo valore.
- <sup>n</sup> Rifiutare il nuovo valore (utilizzare il valore precedente)
	- <sup>n</sup> Client Windows: Fare clic sul pulsante **Rifiuta** a destra del campo **Responsabile** dei dettagli della proposta.
	- <sup>n</sup> Client Web: Selezionare la voce **Rifiuta nuovo valore** nella casella di riepilogo **Azioni**.

Verranno attivati i seguenti eventi:

- <sup>n</sup> Il campo **Stato** verrà automaticamente compilato con **Valore rifiutato**.
- <sup>n</sup> Verrà visualizzato il campo **Data convalida** che verrà automaticamente compilato con la data e ora correnti.
- <sup>n</sup> Il campo **Valore proposto** verrà automaticamente compilato con il valore precedente.
- <sup>n</sup> Compilare il campo **Valore proposto** con il valore scelto, quindi selezionare manualmente lo stato della proposta nel campo **Stato**.

#### Elaborazione delle proposte di riconciliazione mediante la procedura guidata

#### Introduzione

La procedura guidata **Gestisci batch di proposte di riconciliazione per apparecchiature IT** (sysBatchManageRecon) consente di ottimizzare la gestione delle proposte di riconciliazione. Consente di effettuare le seguenti operazioni: <sup>n</sup> Visualizzare tutte le proposte di riconciliazione che soddisfano i criteri specificati

#### NOTA:

La procedura guidata gestisce solo le proposte di riconciliazione il cui campo **Stato** (nome SQL: seStatus) è **Da convalidare**.

- <sup>n</sup> Elaborare più proposte in batch invece che record per record.
- <sup>n</sup> Annullare le modifiche alle proposte laddove necessario.

#### Mediante la procedura guidata

- 1 Avviare la procedura guidata utilizzando uno dei seguenti metodi:
	- <sup>n</sup> Dalla tabella **amReconcProposal**:
		- 1 Visualizzare la tabella, accessibile dal collegamento **Gestione parco/ Riconciliazione/ Proposte di riconciliazione**.
		- 2 Aprire la procedura guidata **Gestisci batch di proposte di riconciliazione per apparecchiature IT** (sysBatchManageRecon)
			- <sup>n</sup> facendo clic sul pulsante **Convalida** (client Windows).
			- <sup>n</sup> selezionando **Gestione batch di proposte di riconciliazione per apparecchiature IT** dalla casella di riepilogo **Azioni** (client Web).
	- <sup>n</sup> Dal collegamento della barra di navigazione (**Gestione parco/ Riconciliazione/ Azioni utente/ Gestisci batch di proposte di riconciliazione per apparecchiature IT**)

2 Selezionare un'opzione sulla prima pagina della procedura guidata.

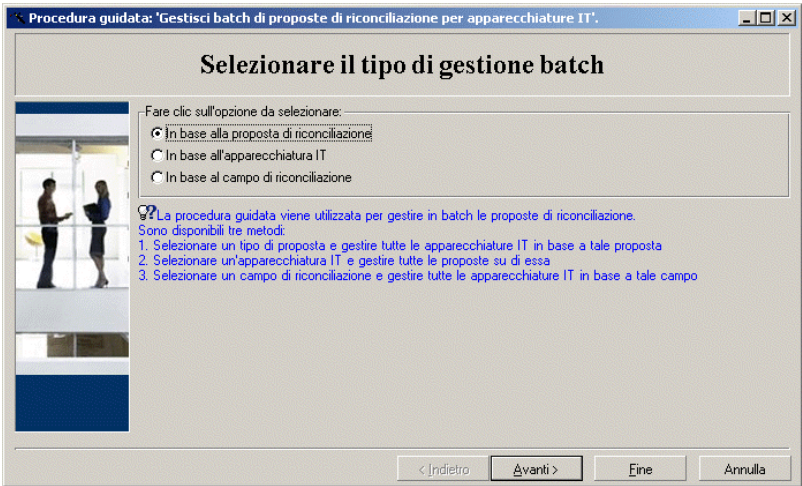

<sup>n</sup> In base alla proposta di riconciliazione

Questa opzione consente di visualizzare ed elaborare tutte le proposte di riconciliazione associate ad apparecchiature IT dello stesso modello (con lo stesso **amModel.BarCode**).

<sup>n</sup> In base all'apparecchiatura IT

Questa opzione consente di selezionare un'apparecchiatura IT e di elaborare tutte le proposte di riconciliazione associate a tale apparecchiatura.

#### NOTA·

La procedura guidata esclude automaticamente le apparecchiature IT che non hanno proposte di riconciliazione associate.

<sup>n</sup> In base al campo di riconciliazione

Questa opzione consente di visualizzare ed elaborare tutte le proposte di riconciliazione che provocano modifiche sulla stessa tabella e sullo stesso campo.

- 3 Fare clic sul pulsante **Avanti**.
- 4 Selezionare una voce dall'elenco e fare clic sul pulsante **Avanti**. Verrà visualizzato un elenco di proposte di riconciliazione basato sulla selezione.
- 5 Elaborare le proposte di riconciliazione. Sono disponibili le stesse opzioni (**Accetta**, **Rifiuta**,**Specificare un nuovo valore**) descritte in [Elaborazione](#page-16-1)

[delle proposte di riconciliazione mediante la tabella amReconcProposal](#page-16-1) [pag. 17].

#### NOTA:

- <sup>n</sup> È disponibile l'opzione aggiuntiva **Ripristina** solo con la procedura guidata. L'opzione consente di annullare le modifiche apportate alle proposte selezionate.
- <sup>n</sup> È possibile selezionare più record ed eseguire la stessa operazione su di essi.
- <sup>n</sup> Tutte le operazioni intervengono solo sulle proposte selezionate. È ad esempio necessario selezionare un record e fare clic sul pulsante **Ripristina** per annullare le modifiche apportate alla proposta specifica.
- 6 Fare clic sul pulsante **Fine**.